# Ejercicio 4.2.4 Cigüeñal

#### **Tarea**

**Tarea**

**Estrategia** Ejecución

**Conclusiones** 

#### La figura muestra un cigüeñal de un motor de explosión monocilíndrico

Las vistas ortográficas permiten medir sus dimensiones, sabiendo que la longitud total es de 320 mm

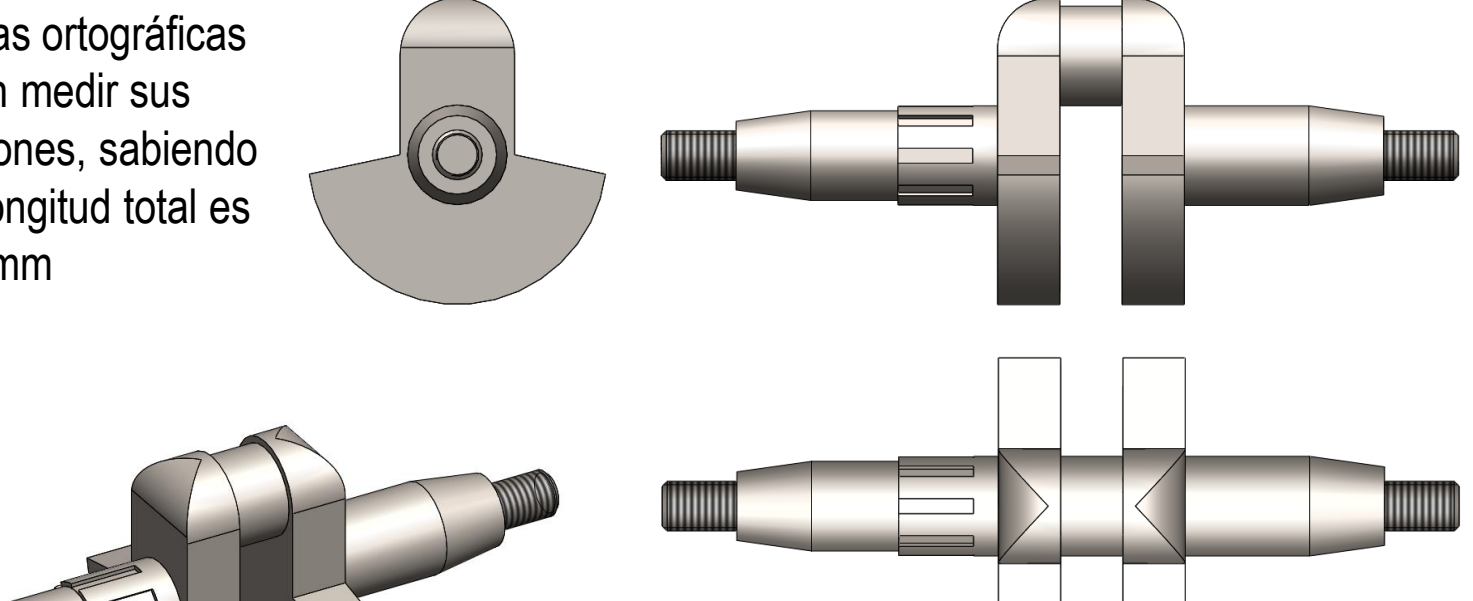

Para completar la definición, se debe tener en cuenta que los tramos cilíndricos de los extremos están roscados con rosca de tipo métrico, y el ranurado es cilíndrico de caras paralelas según ISO 14

#### Tarea

**Tarea**

**Estrategia** Ejecución

Conclusiones

Durante el diseño se han determinado los siguientes criterios que afectan a procesos de fabricación:

- $\sqrt{ }$  Fabricación general mediante forja con estampa (sin arranque de material)
- Zonas de apoyo de cojinetes (zonas cilíndricas situadas a continuación  $\sqrt{ }$ de las bases mayores de las zonas cónicas) cilindradas
- $\sqrt{2}$ ona cilíndrica de la muñequilla (en el cilindro excéntrico donde encaja la biela) cilindrada y rectificada
- Acanaladuras con forma cilíndrica de flancos paralelos, según ISO  $\sqrt{ }$ 14:1982, con 8 ranuras fresadas de 7 x 30 mm

Tareas:

- Obtenga el modelo sólido del cigüeñal A
- Sobre el modelo anterior, indique los criterios de fabricación especificados
- Obtenga el dibujo de fabricación del cigüeñal

## **Estrategia**

La estrategia consta de cinco pasos:

Obtenga las medidas mediante ingeniería inversa, a partir de la imagen con las vistas ortográficas

- $\sum$ Obtenga el modelo sólido a partir de los datos del dibujo de diseño
- $\bigcup$ Analice las indicaciones de fabricación especificadas en el enunciado para elegir los símbolos a añadir al modelo
- 4 Añada las anotaciones al modelo
- 5 Extraiga el dibujo de fabricación a partir del modelo sólido, y añada las anotaciones de fabricación

Tarea

**Estrategia**

Ejecución

## Ejecución: medidas

Tarea **Estrategia Ejecución** Conclusiones Analice la imagen original por ingeniería inversa, para obtener las medidas de diseño:

Ver lección 3.7

- $\sqrt{l}$  Inserte la imagen original en un dibujo con formato A2 horizontal
- $\sqrt{ }$  Calibre la imagen original para que quede a tamaño natural

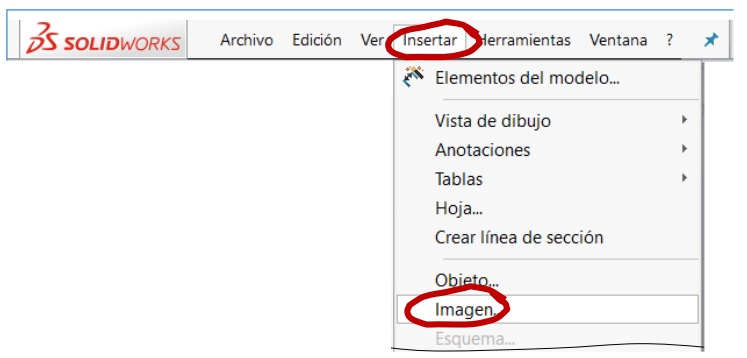

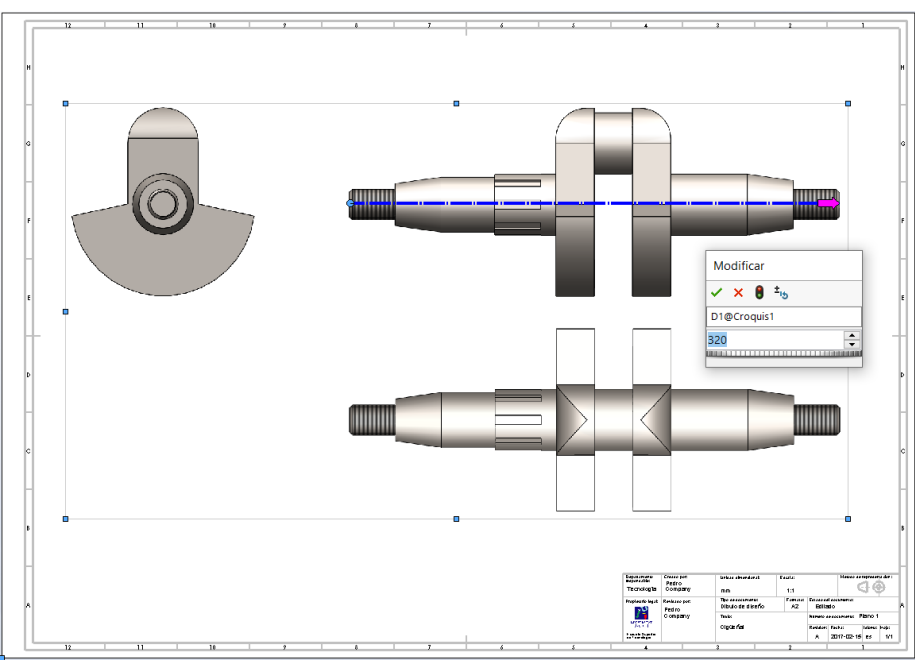

## Ejecución: medidas

- $\sqrt{ }$  Inserte líneas auxiliares sobre la imagen
- Añada dimensiones apoyándose en las líneas auxiliares
- $\vee$  Redondee las dimensiones

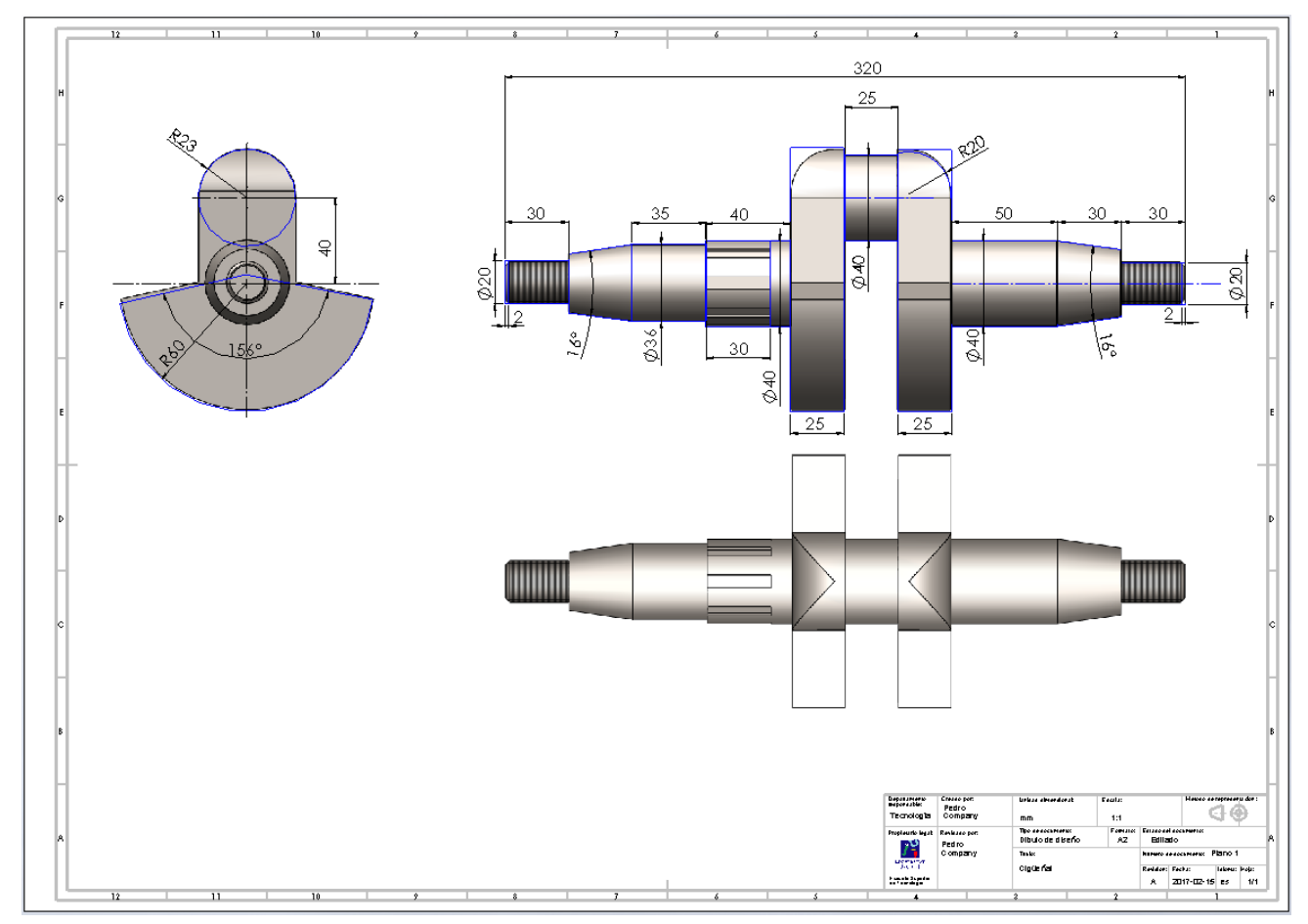

Tarea Estrategia **Ejecución**

Tarea Estrategia **Ejecución** Conclusiones

#### Modele los volantes:

Dibuje el contorno de los volantes en el alzado

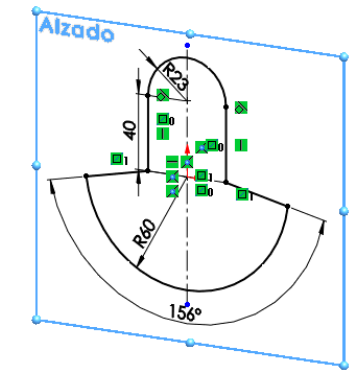

Extruya para obtener el volante izquierdo

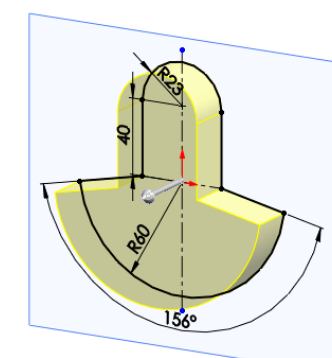

Extruya con *equidistancia*, para obtener el volante derecho

> Se crea un sólido multi-cuerpo temporal, porque no se puede fusionar

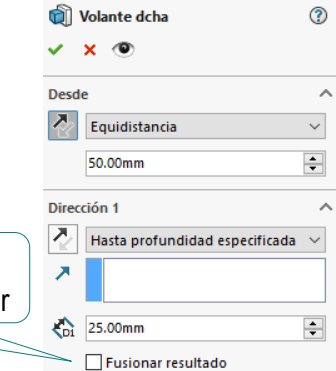

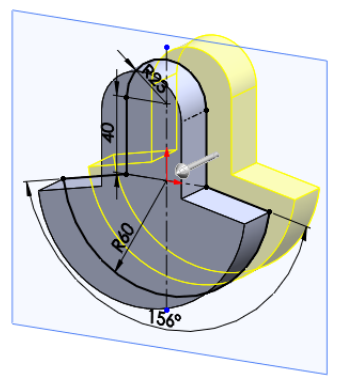

Tarea **Estrategia Ejecución** Conclusiones

#### Redondee los volantes:

Dibuje el contorno de los redondeos de los volantes en la vista lateral

Haga un corte extruido a ambos lados para obtener los redondeos de los volantes

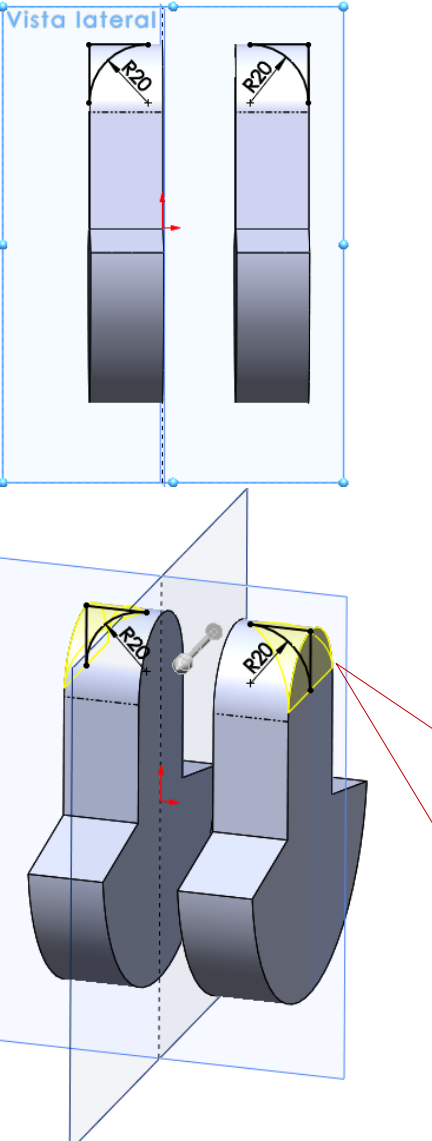

No se puede utilizar la herramienta de redondeo, porque el contorno a redondear sería curvo

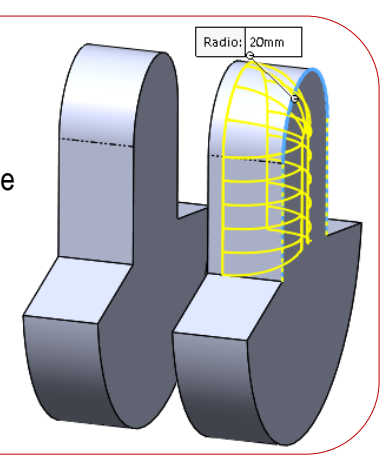

Tarea **Estrategia Ejecución**

Conclusiones

#### Añada la muñequilla:

Dibuje el contorno de la muñequilla en el alzado

> Que coincide con la cara lateral del volante izquierdo

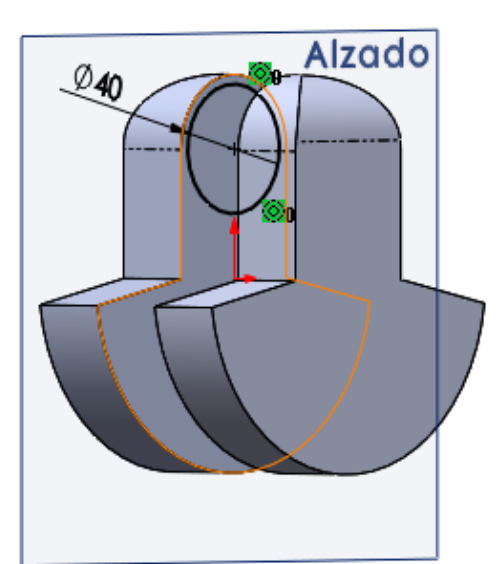

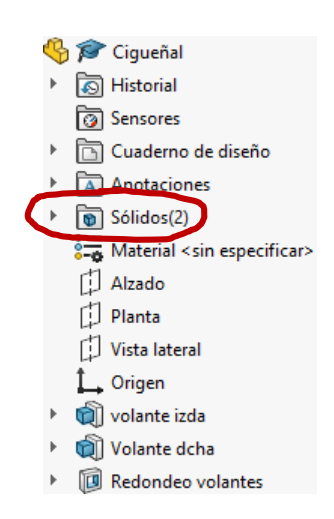

Extruya hasta siguiente para unir ambos volantes mediante la muñequilla

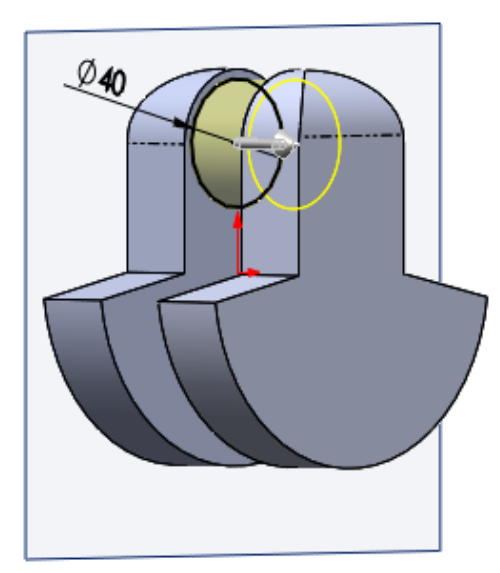

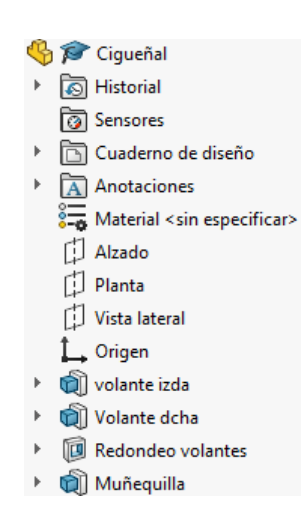

#### Obtenga los semiejes:

Dibuje el contorno del semieje derecho y obténgalo por revolución

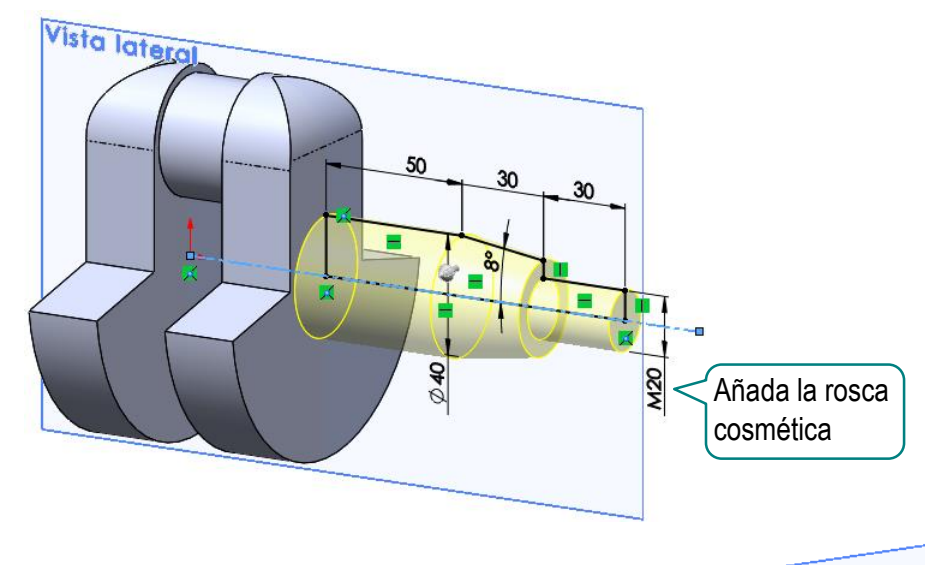

Dibuje el contorno del semieje izquierdo y obténgalo por revolución

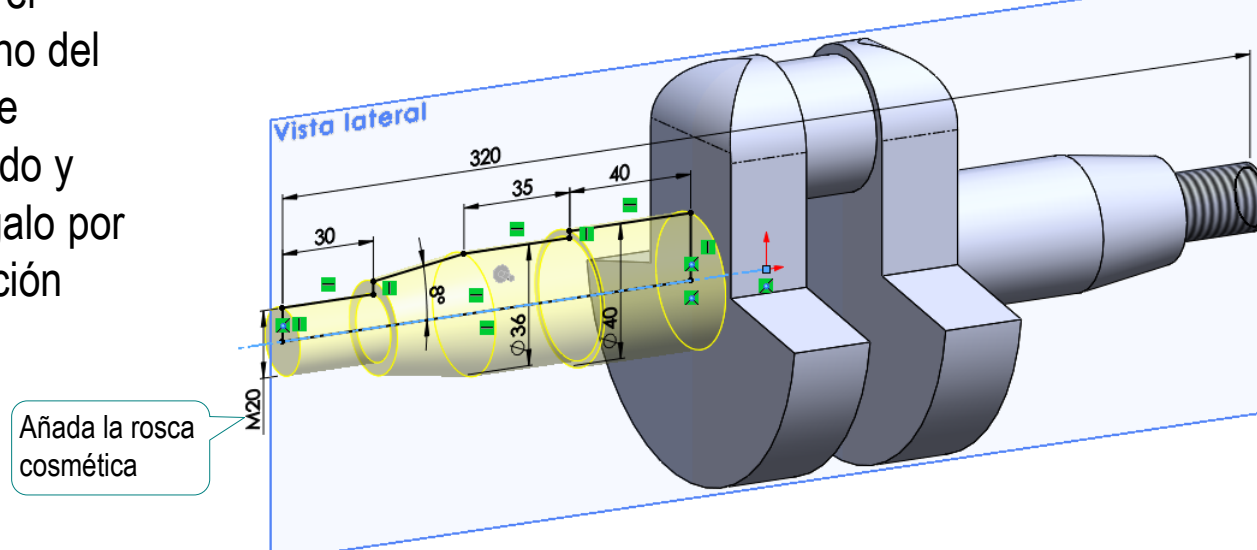

Tarea

Estrategia **Ejecución**

Tarea **Estrategia Ejecución** Conclusiones

#### Obtenga las acanaladuras:

- Dibuje el contorno de una acanaladura en el plano del escalón del semieje izquierdo
- Extruya para obtener la acanaladura

D<sub>a</sub>g Matriz Acanaladura

Separación igual

 $2^9$  360.00°

 $\Box$  Dirección 2

 $\vee$  Operaciones y caras

Acanaladura

3 8

6

✓  $\mathbf{x}$ Dirección 1 Arista<1>

 $\vee$  Aplique un patrón para obtener todas las acanaladuras

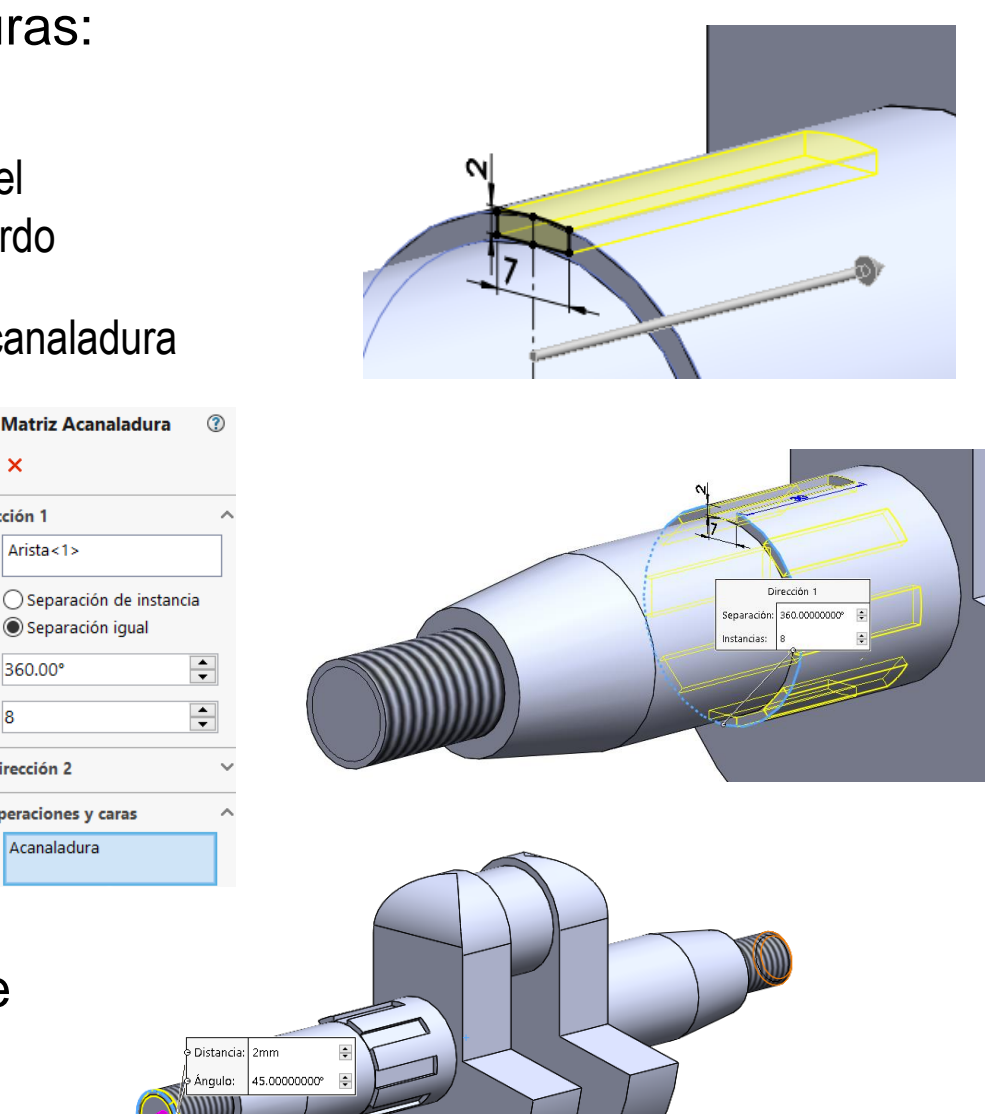

Añada los chaflanes de los extremos roscados de los semiejes

## Ejecución: indicaciones de fabricación

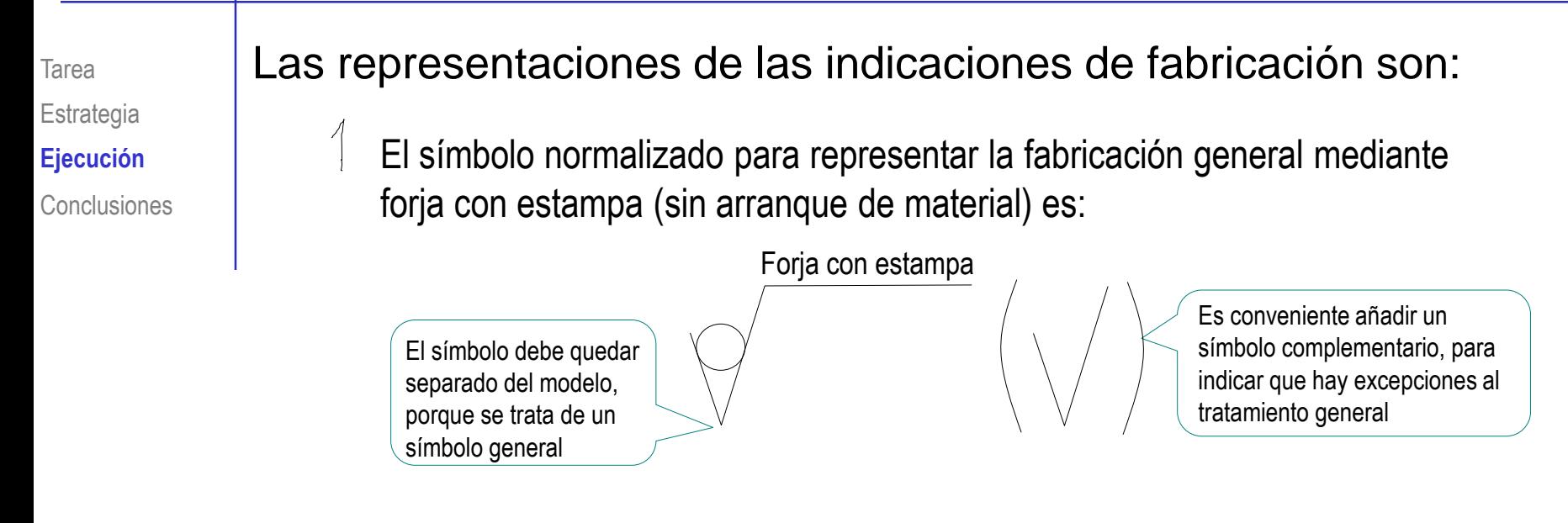

El símbolo normalizado para representar las zonas de apoyo de cojinetes (zonas cilíndricas situadas a continuación de las bases mayores de las zonas cónicas) cilindradas es:

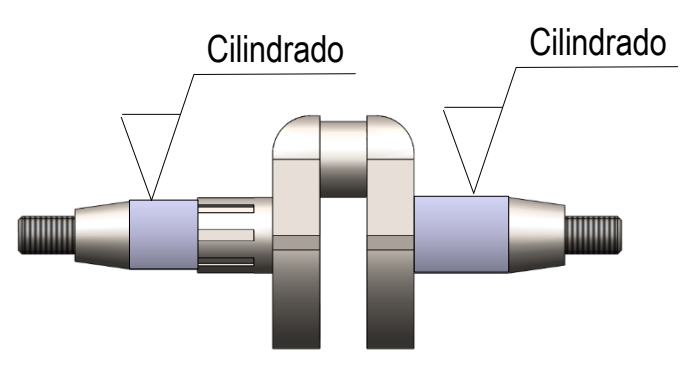

## Ejecución: indicaciones de fabricación

Tarea **Estrategia Ejecución** Conclusiones  $\left(\frac{1}{2}\right)$ 

El símbolo normalizado para representar la zona cilíndrica de la muñequilla cilindrada y rectificada es:

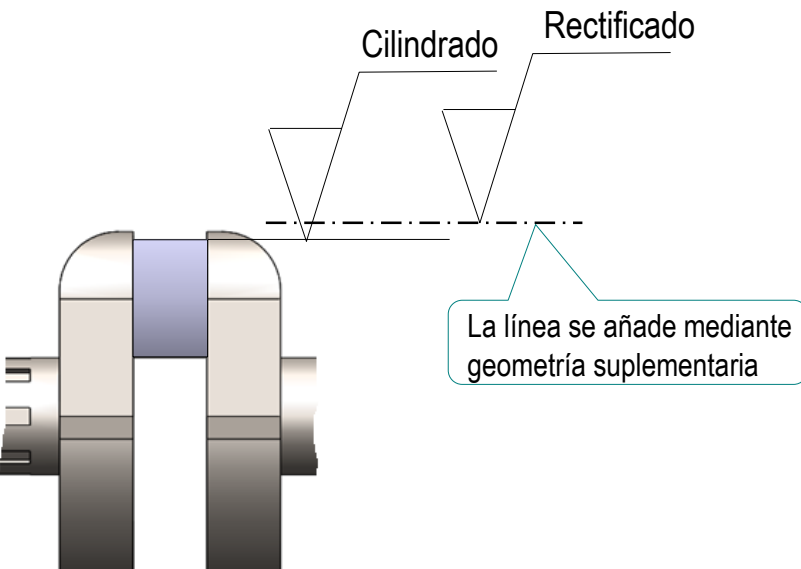

4 El símbolo normalizado para representar las ranuras fresadas de una acanaladura con forma cilíndrica de flancos paralelos es:

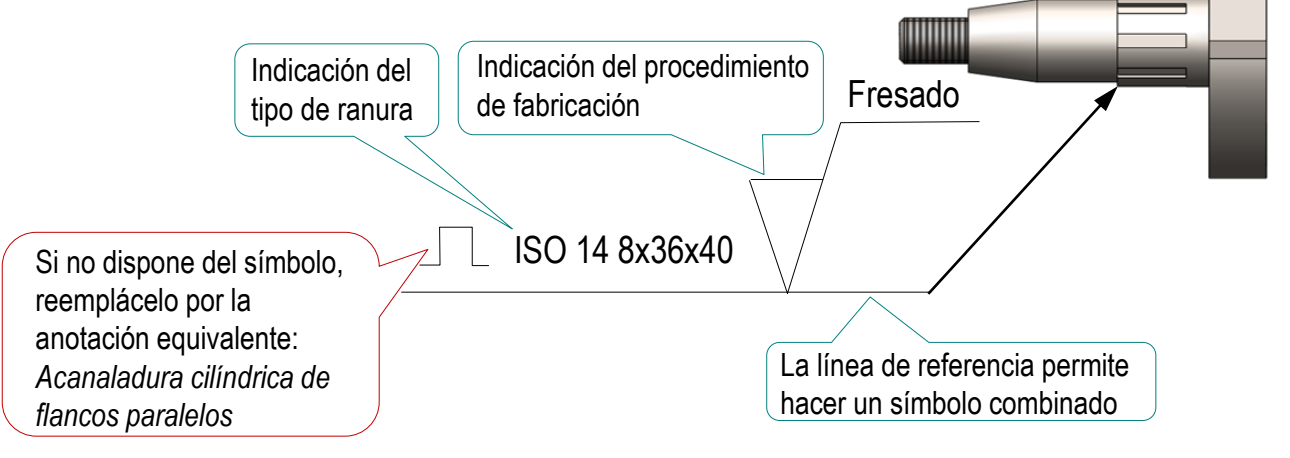

Ciqueñal anotado

□ Cuaderno de diseño

Detalles.

Anotacione

Material <s

Alzado

**ৰি** Historial

**<u>ि</u>** Sensores

š=s

Tarea **Estrategia Ejecución** Conclusiones

#### Añada la primera indicación de fabricación mediante el editor de símbolos del menú *anotaciones*:

- $\sqrt{ }$  Active el plano de anotaciones
	- $\sqrt{S}$  Seleccione la carpeta de *Anotaciones*
	- Seleccione *Detalles en el menú contextual*
	- $\vee$  Compruebe que la visualización de *acabados superficiales* está activa
	- $\sqrt{ }$  Despliegue la carpeta Anotaciones
	- Ciqueñal anotado  $\sqrt{ }$  Active el plano derecho a Historial <u>ि</u> Sensores Cuaderno de diseño Anotaciones → & Área de notas & Elementos no asignados  $\mathcal{C}_A^{\mathcal{P}}$  \*Frontal 62 \*Superior  $\mathcal{C}^2$ \*Derech Editar vista de anotaciones  $\frac{8}{3}$  Material <sin es Activar [J] Alzado Activar y reorientar

 $\Box$  Planta

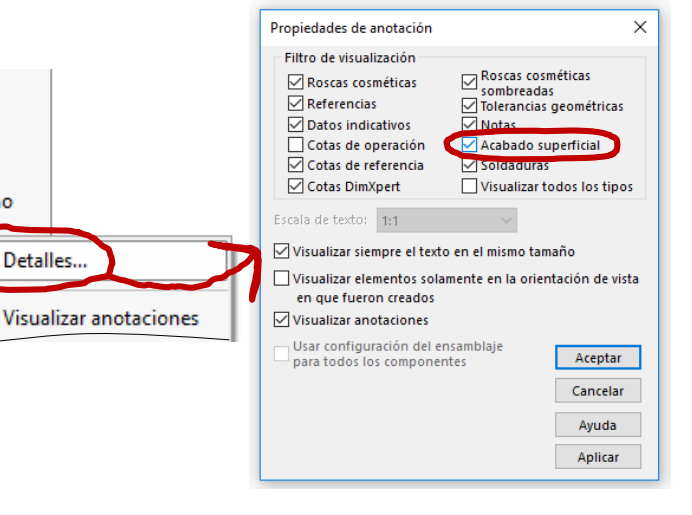

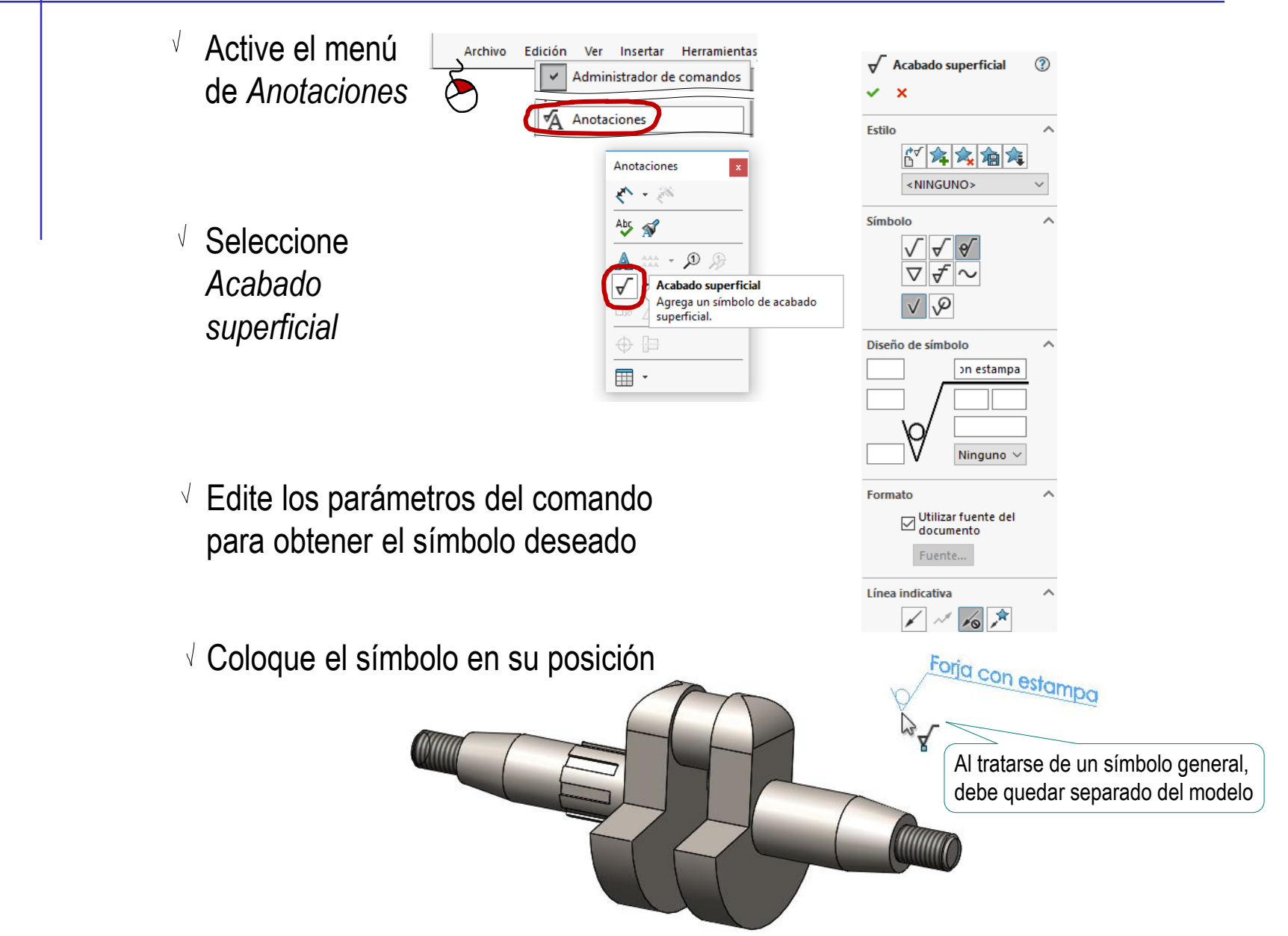

Tarea

**Estrategia Ejecución**

Tarea **Estrategia Ejecución**

El elemento señalado por la flecha de referencia de la anotación determina la profundidad a la que se emplaza…

Conclusiones | ...pero cuando la nota no lleva flecha de referencia, la profundidad es arbitraria

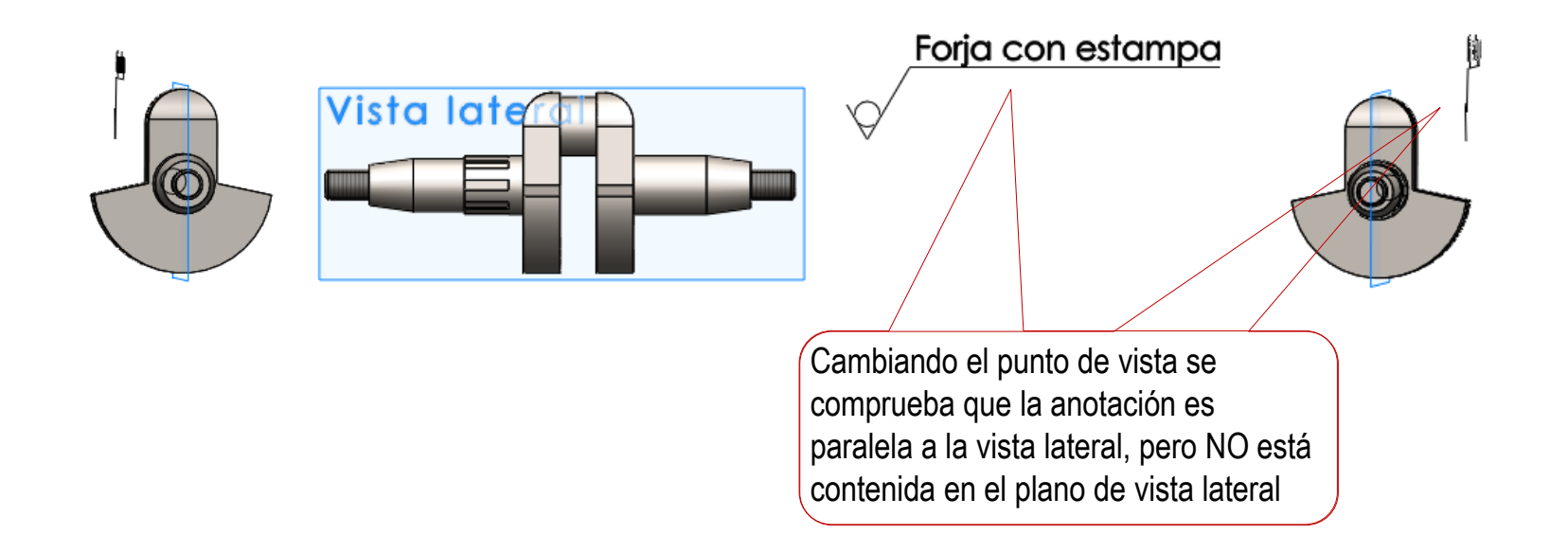

Seleccionar vista de anotacio

Área de notas \*Frontal

\*Superior Elementos no asignados Por selección

Tarea **Estrategia Ejecución**

Conclusiones

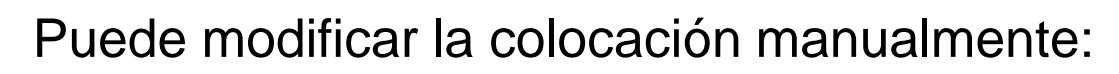

 $\sqrt{}$ Cambie el símbolo a la vista de anotaciones frontal

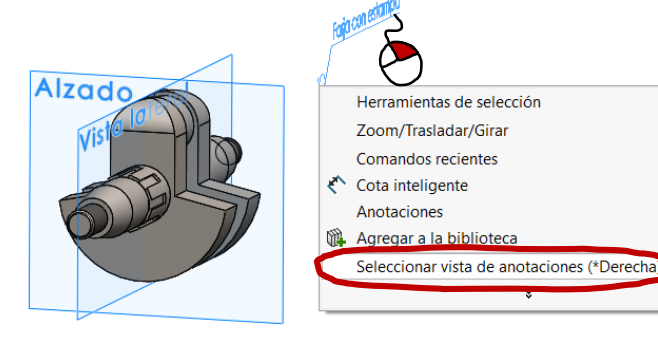

Forja con estampa

Alzadr

Vista la

Alzado

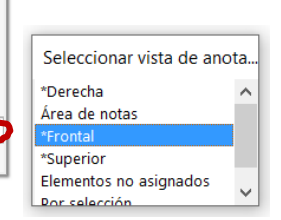

Arrastre la nota hasta el borde de la vista lateral

Así se coloca la nota a la misma profundidad (cota X=0) que el plano de la vista lateral

- $\sqrt{ }$ Vuelva a cambiar la vista de anotaciones a la vista derecha
- $\sqrt{ }$  Desplace la nota dentro del plano lateral

Así se coloca la nota en las coordenadas Y y Z requeridas Forja con estampa

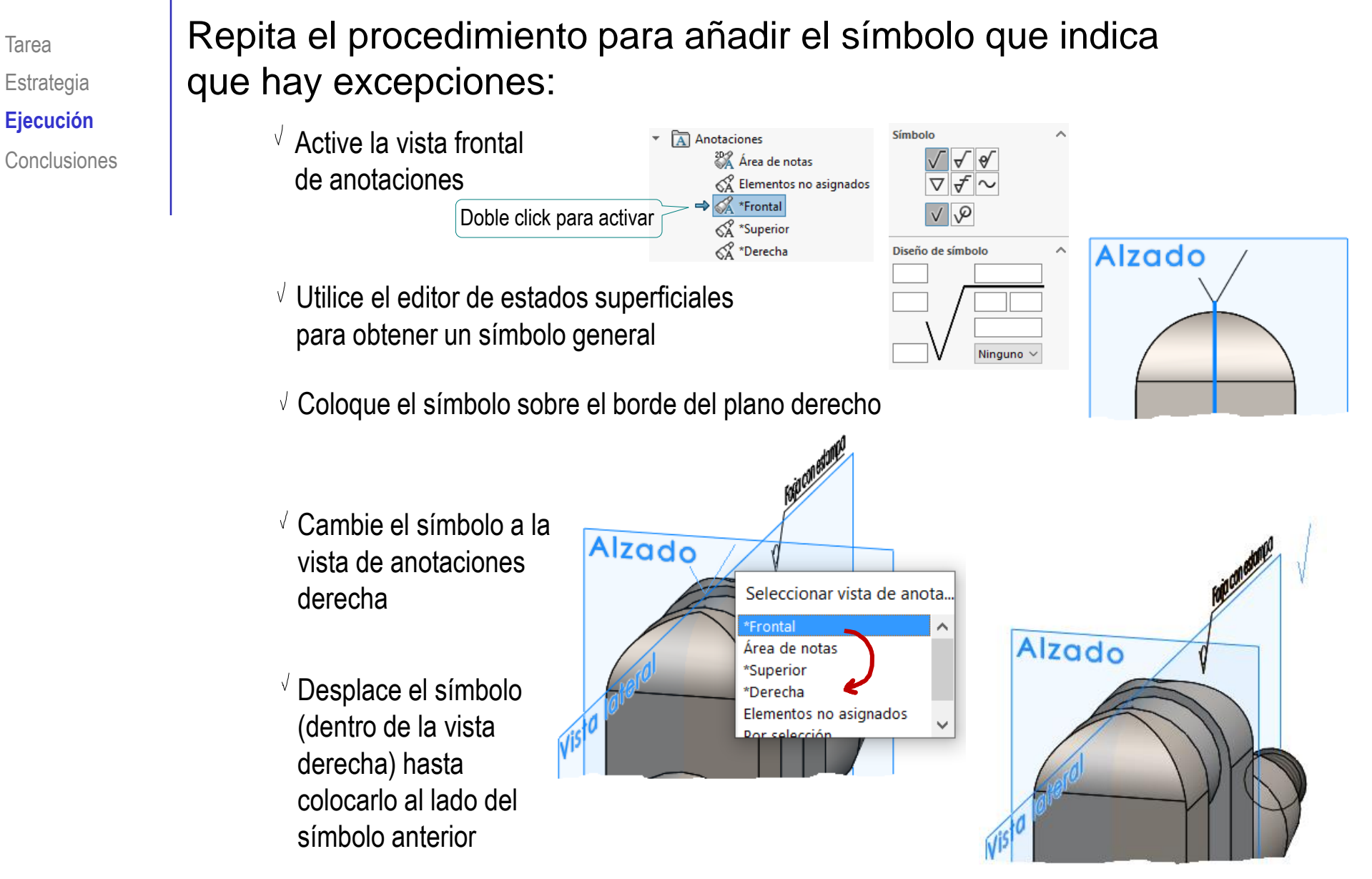

Tarea **Estrategia Ejecución** Conclusiones Puesto que el editor del símbolo no incluye la opción de ponerlo entre paréntesis…

…debe añadir el paréntesis como una nota de texto:

in línea indicativa

Ciqueñal anotado  $\sqrt{ }$  Haga visible el plano Anotaciones  $\Box$  Anotaciones  $\curvearrowright$  . At de referencia derecho Alzado Abs & **门** Planta U Vista lateral Mostrar **Nota** L Origen / Agrega una nota.  $A^{\circ}$  + ← ⊫ Seleccione la anotación *Nota,*   $\blacksquare$ y escriba la nota "(  $\sqrt{}$  Coloque la flecha de referencia sobre el borde del plano derecho Así la nota queda vinculada Forja con estamp a esa vista de anotación  $\sqrt{ }$  Desplace la nota hasta colocarla  $\mathbb A$  Nota intercalada con el símbolo anterior Fetile Formato de texto  $\sqrt{l}$  Elimine la flecha de referencia

> Que ha servido para vincular la nota a la vista de referencia derecha

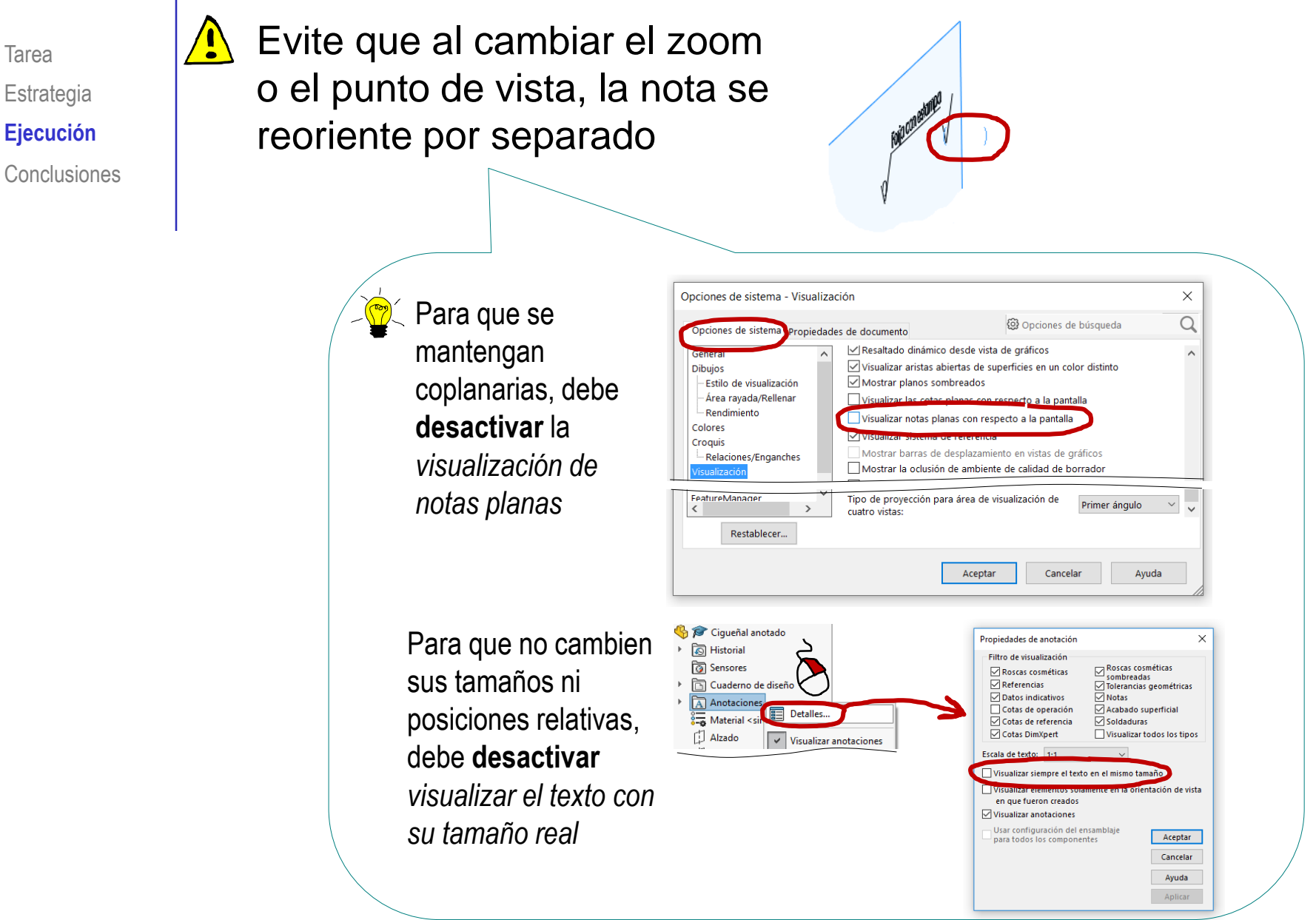

#### Tarea **Nañada las dos copias de la segunda anotación:**

- $\sqrt{ }$  Seleccione el plano derecho como plano de anotaciones
- $\vee$  Seleccione *Acabado superficial*
- Edite los parámetros del símbolo
- Coloque el primer símbolo señalando la generatriz del contorno del cilindro
- Coloque el segundo símbolo señalando la generatriz del contorno del cilindro

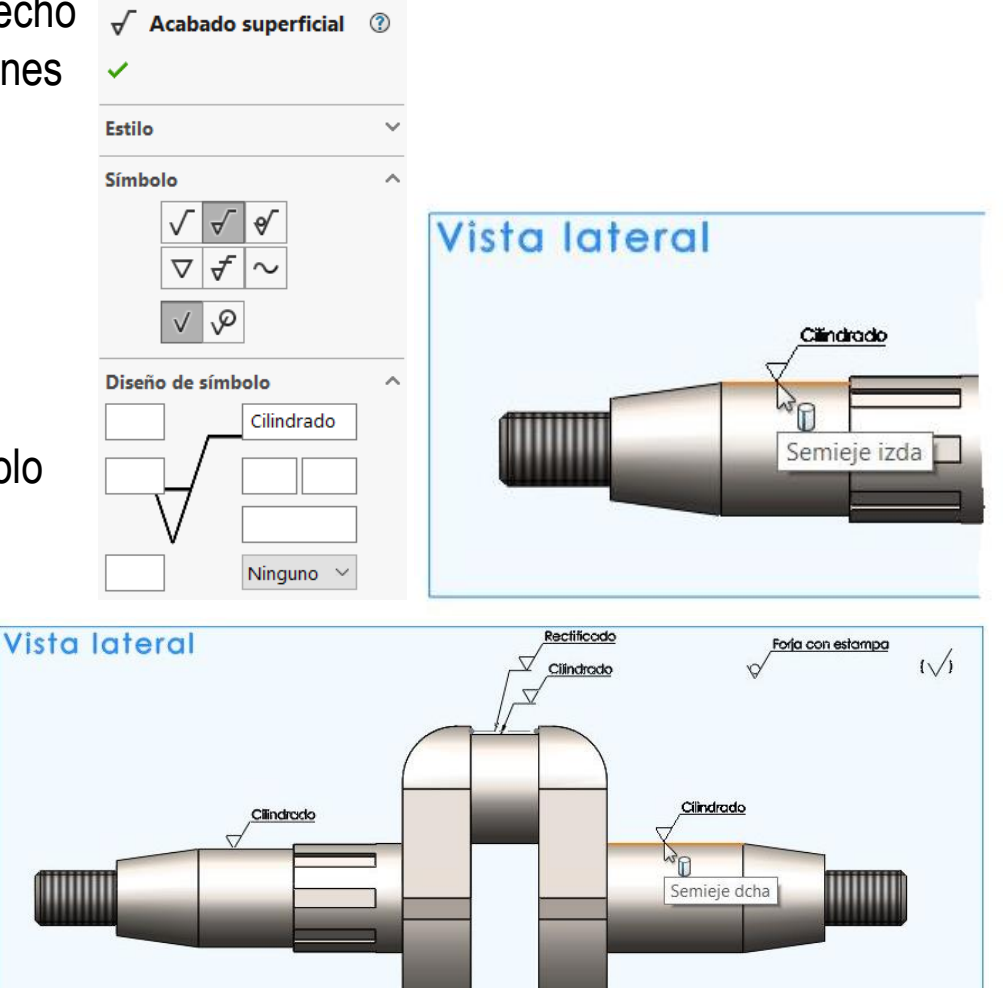

**Estrategia Ejecución**

#### Tarea **Nañada la tercera anotación:**

- $\vee$  Añada la indicación de cilindrado apoyada sobre el contorno de la muñequilla, en la vista de anotaciones derecha
- $\sqrt{ }$  Añada la geometría suplementaria, mediante un croquis de una línea de trazo y punto gruesa, paralela al contorno de la muñequilla
- $\sqrt{ }$  Añada la indicación de rectificado en la nueva vista de anotaciones, y apoyada sobre la línea auxiliar

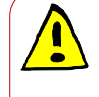

El editor del símbolo NO detecta la geometría suplementaria, y coloca la flecha del símbolo en posición aproximada

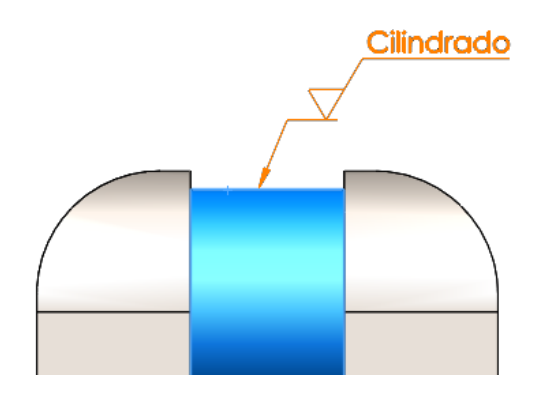

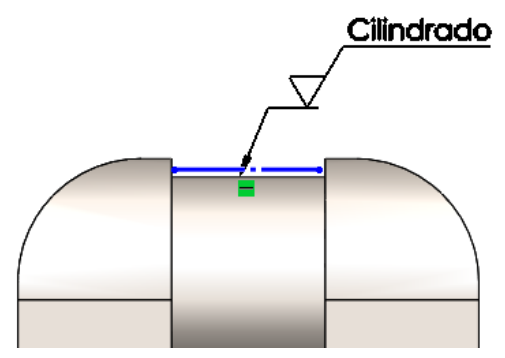

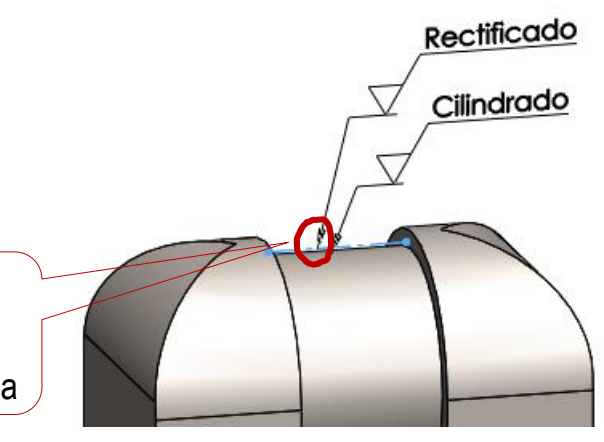

**Estrategia Ejecución** Conclusiones

#### Añada la nota general de la cuarta anotación:

- $\sqrt{l}$  Mantenga activo el plano derecho como plano de anotaciones
- Seleccione el comando *Nota*
- $\vee$  Seleccione el tipo de línea indicativa
- $\vee$  Apunte la flecha de referencia a una de las ranuras
- $\vee$  Coloque la línea de referencia en posición apropiada

#### Añada el texto de la nota

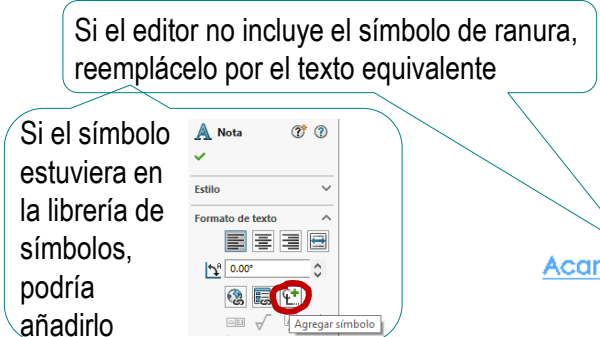

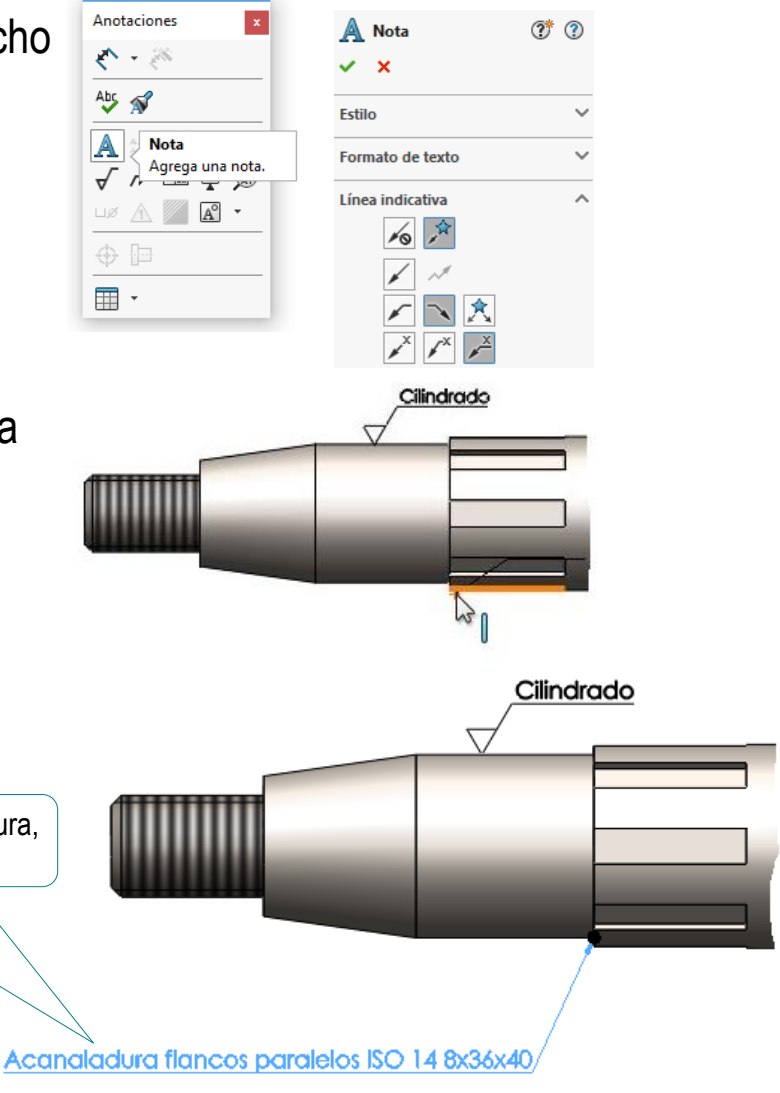

Tarea **Estrategia Ejecución**

Añada el símbolo de fabricación de la cuarta anotación:

- $\vee$  Mantenga activo el plano derecho como plano de anotaciones
- $\sqrt{S}$ eleccione *Acabado superficial*

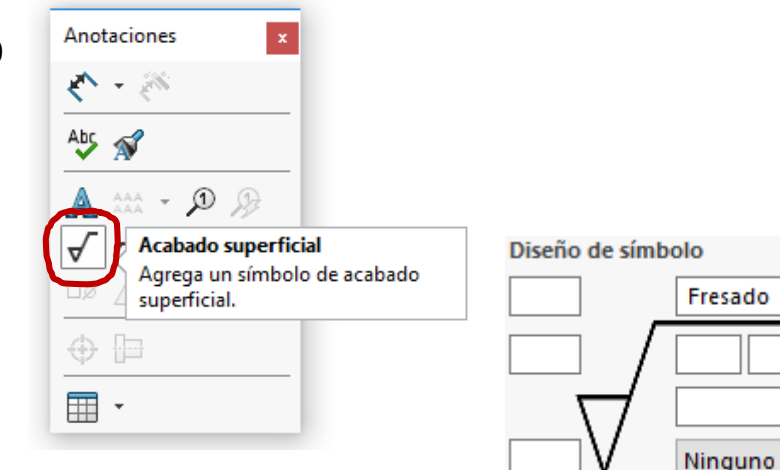

Edite los parámetros del comando

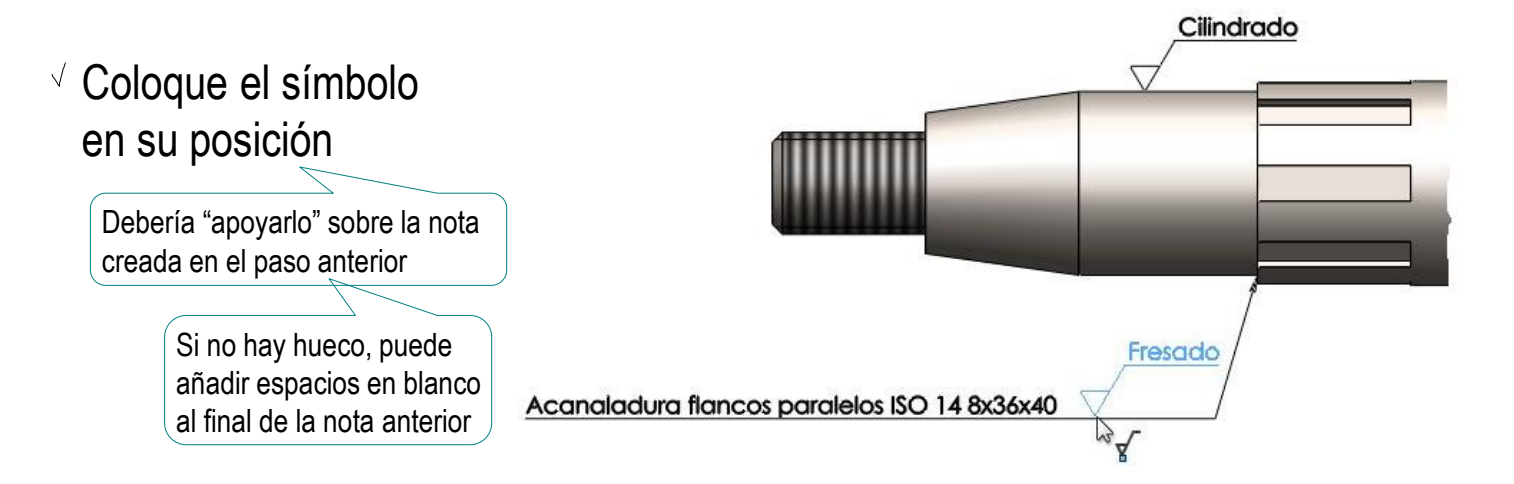

Tarea **Estrategia Ejecución**

Tarea **Estrategia Ejecución** Conclusiones Para que ambas anotaciones estén a la misma profundidad, debe asegurarse de que la flecha de la acanaladura señale el centro de la misma

Porque es el punto que pertenece al plano lateral

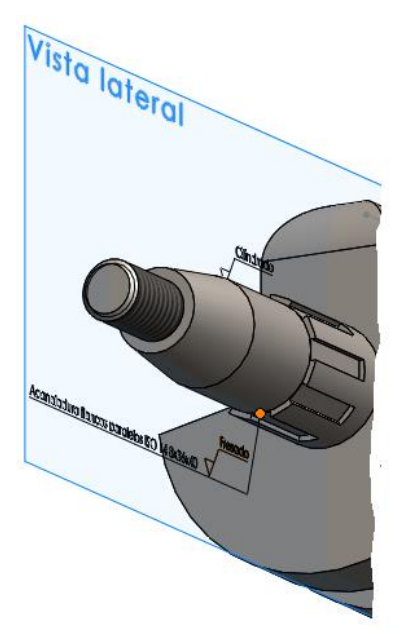

La anotación que no está vinculada mediante flecha al modelo, se coloca manualmente a la profundidad del plano de anotación (plano derecho)

La anotación que se vincula al modelo mediante una flecha, queda en un plano paralelo al plano de anotación (plano derecho) y a la misma profundidad que el elemento señalado

Tarea **Estrategia Ejecución** Conclusiones La solución alternativa es incorporar la nota de texto como si fuera una parte de la nota de proceso de fabricación

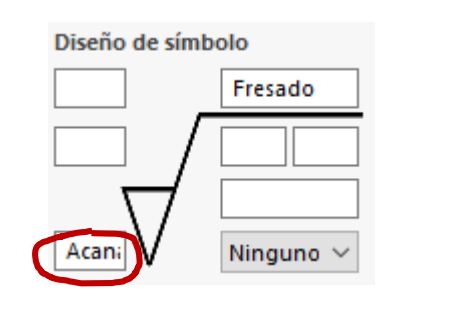

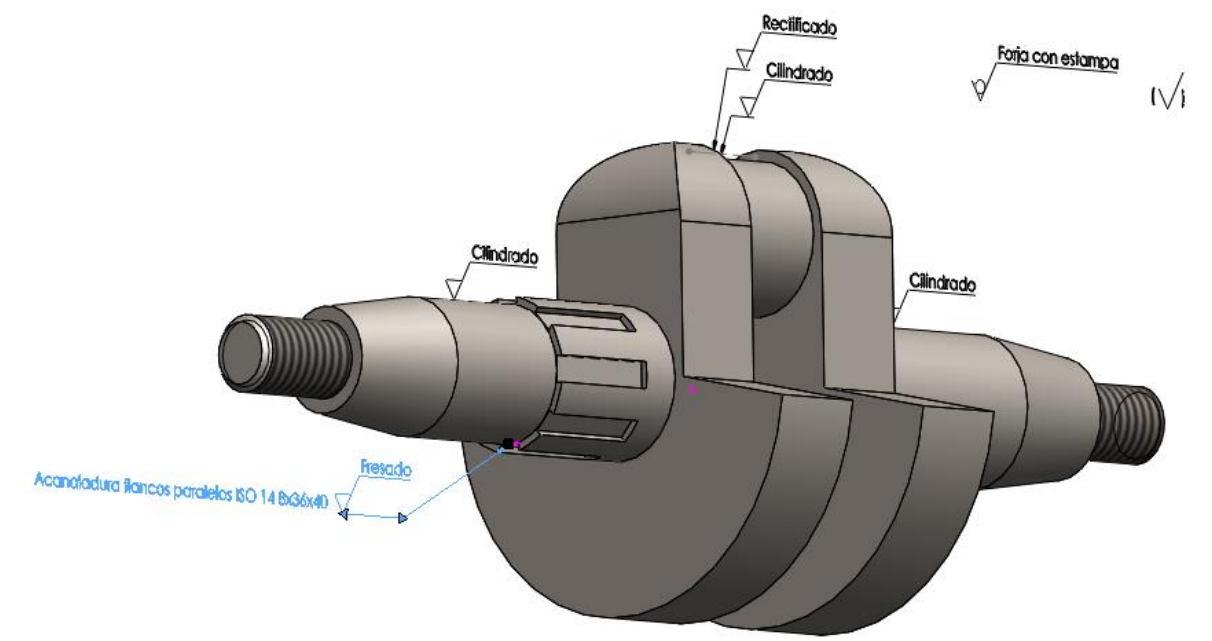

Pero no es recomendable, porque las anotaciones no quedan registradas por separado

#### **Vista lateral** Rectificado Forja con estampa  $\sqrt{ }$  $\overline{ }$ Cilindrado  $\checkmark$  $\overline{\phantom{0}}$ Cilindrado Cilindrado  $\overline{\phantom{0}}$  $\forall$ ШШ Fresado Acanaladura flancos paralelos ISO 14 8x36x40 Forja con estampa  $\sqrt{ }$ Rectificado ᢦ clindrado ٣ Vista lateral Cilindrado Cilindrado Fresado Acanaladura flancos paralelos ISO 14 8x34x40

#### Tarea | El resultado final es:

Estrategia **Ejecución**

Tarea **Estrategia Ejecución**

Conclusiones

Al extraer el dibujo del modelo, se pueden extraer también las anotaciones:

Extraiga vistas y cortes

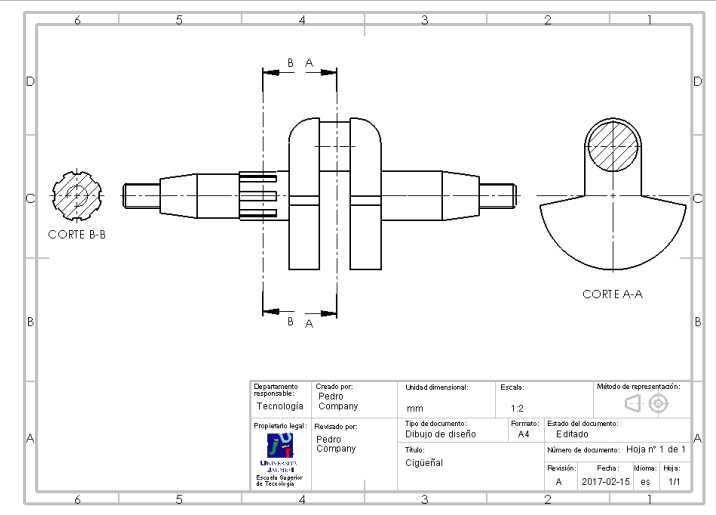

#### Extraiga *Cotas*

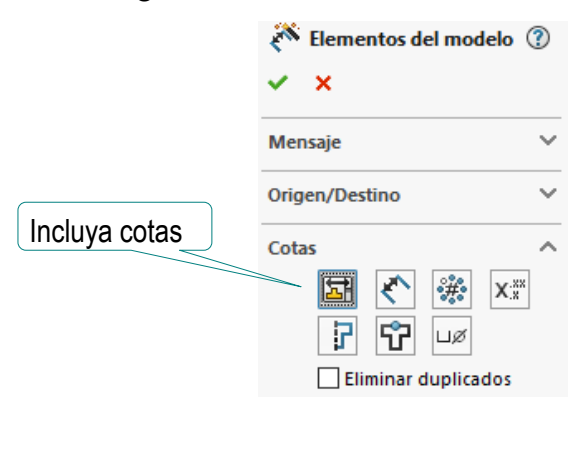

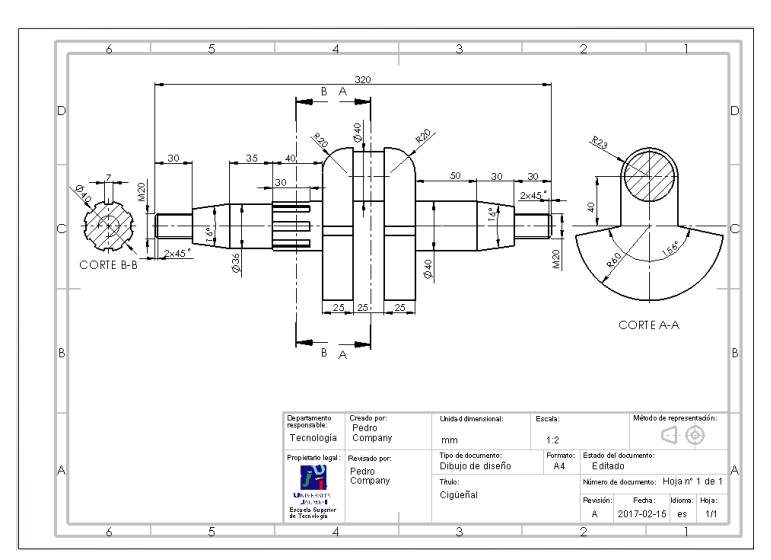

Extraiga las anotaciones de fabricación, y recoloque los símbolos para obtener el dibujo final con anotaciones:

 $\Gamma$ Conclusiones  $\blacksquare$   $\blacksquare$   $\blacksquare$  Incluya notas y acabado superficial

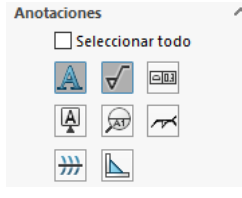

- $\vee$  Seleccione el alzado como vista de destino de las anotaciones
- Edite las anotaciones que necesiten añadirles línea de referencia

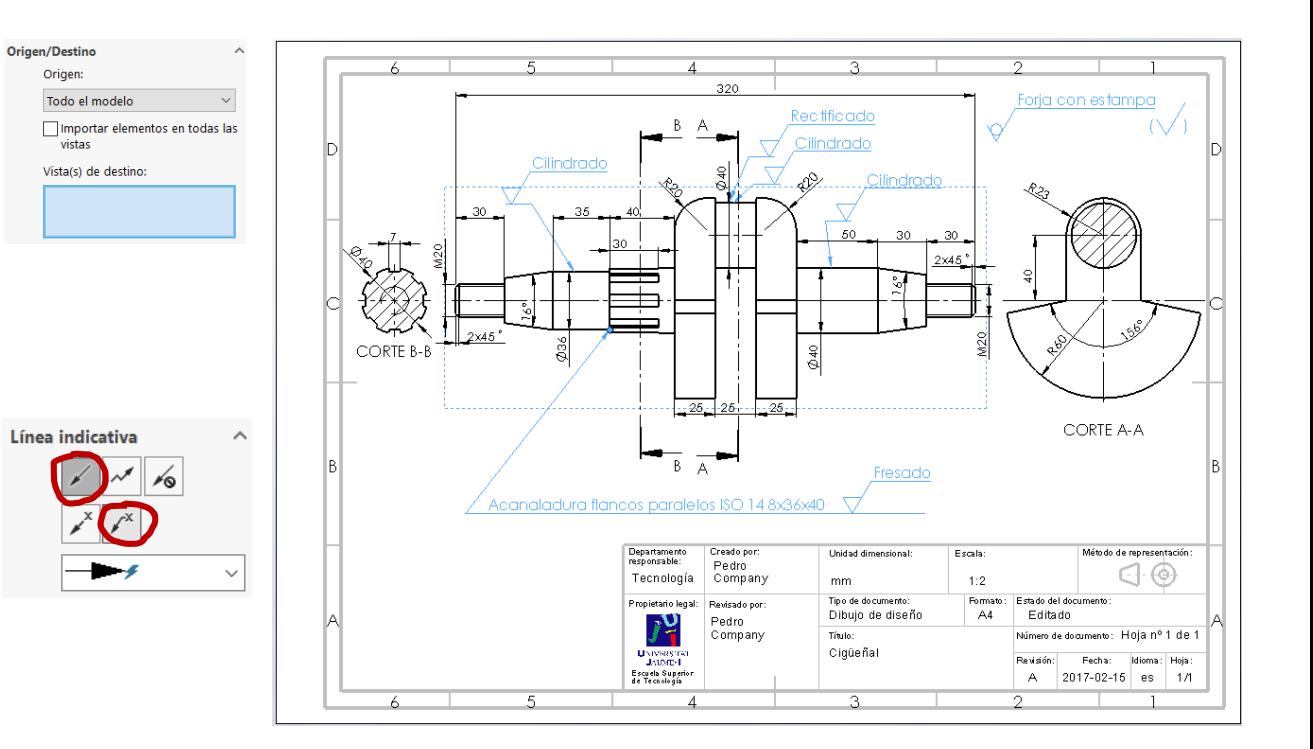

Tarea

**Estrategia Ejecución**

۹bς

Corrector

Archivo Edición Ver Insertar

Copiar

Nota

Tarea **Estrategia Ejecución** Conclusiones Las indicaciones de fabricación se pueden añadir directamente en el dibujo, mediante el editor de símbolos del menú *anotaciones:*

×

Elementos

- Seleccione *Acabado superficial*
- $\sqrt{ }$ Añada los parámetros oportunos

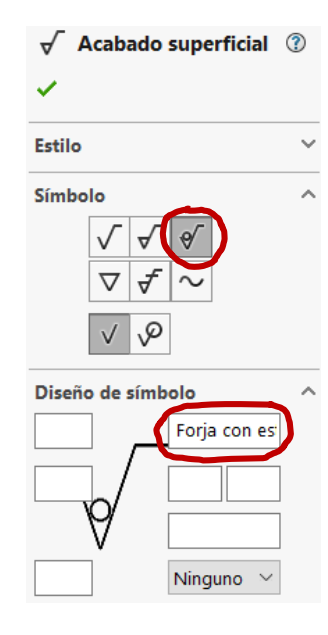

**S SOLID**WORKS

Cota inteligente

Coloque el símbolo en el dibujo  $\sqrt{ }$ 

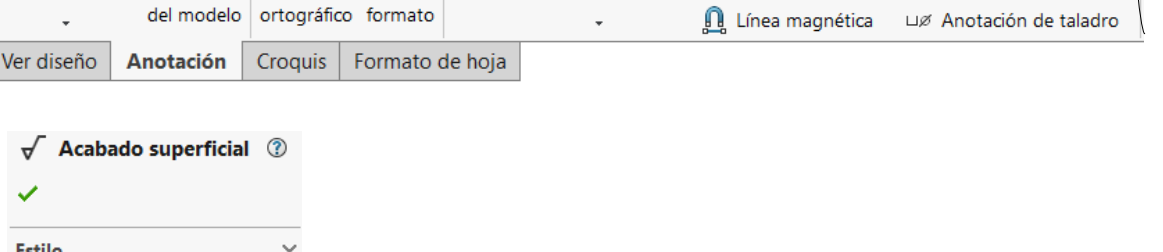

AAA<br>AAA

Herramientas Ventana

 $\mathcal{D}$  Globo

Matriz lineal de notas > Globo automático

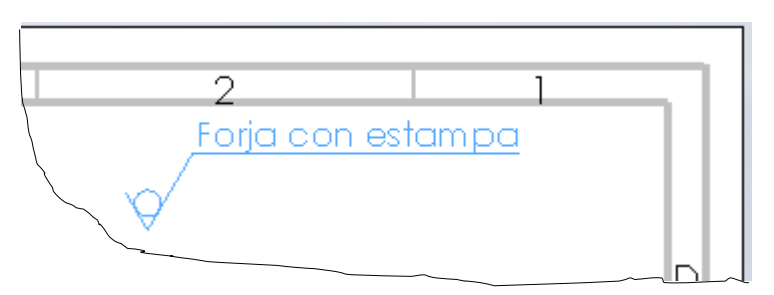

俞门 ・ 吟 ・ 圖 ・ 昌 ・ "

 $\mathcal{F}$ 

Acabado superficial

Símbolo de soldadura

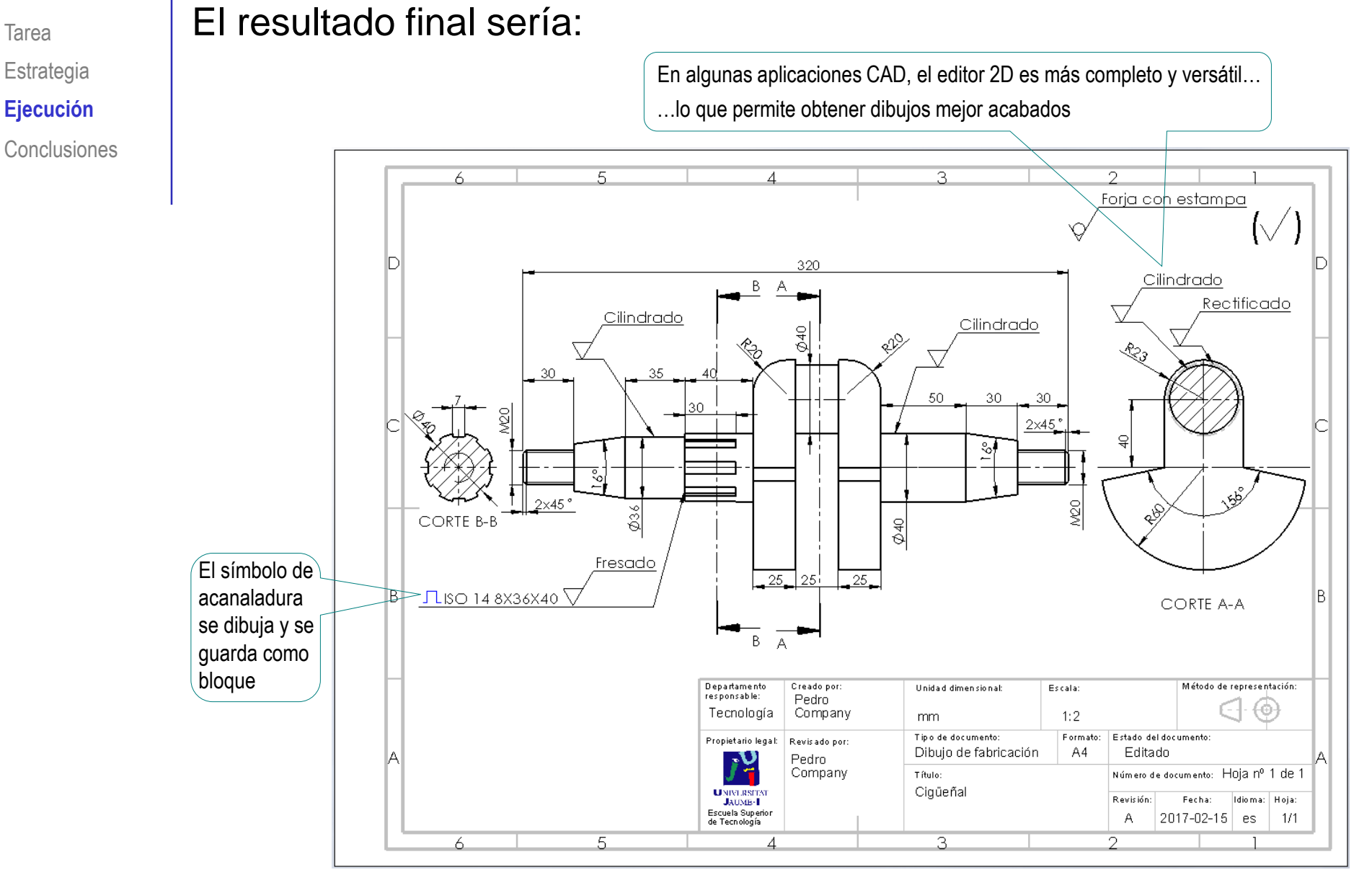

**Estrategia** 

**Ejecución**

#### **Conclusiones**

Tarea **Estrategia** Ejecución

**Conclusiones**

Los modelos anotados se obtienen añadiendo indicaciones de fabricación a los modelos de diseño

> Los editores de símbolos de fabricación ayudan a obtener las indicaciones

 $\mathcal L$  Las anotaciones de los modelos se organizan por vistas de anotación, que deben gestionarse

S Los dibujos funcionales se obtienen extrayendo vistas y anotaciones de los modelos anotados

> Los dibujos anotados también se pueden obtener añadiendo directamente las anotaciones a los dibujos de diseño